## How to Print a Progress Report.

Log into Skyward.

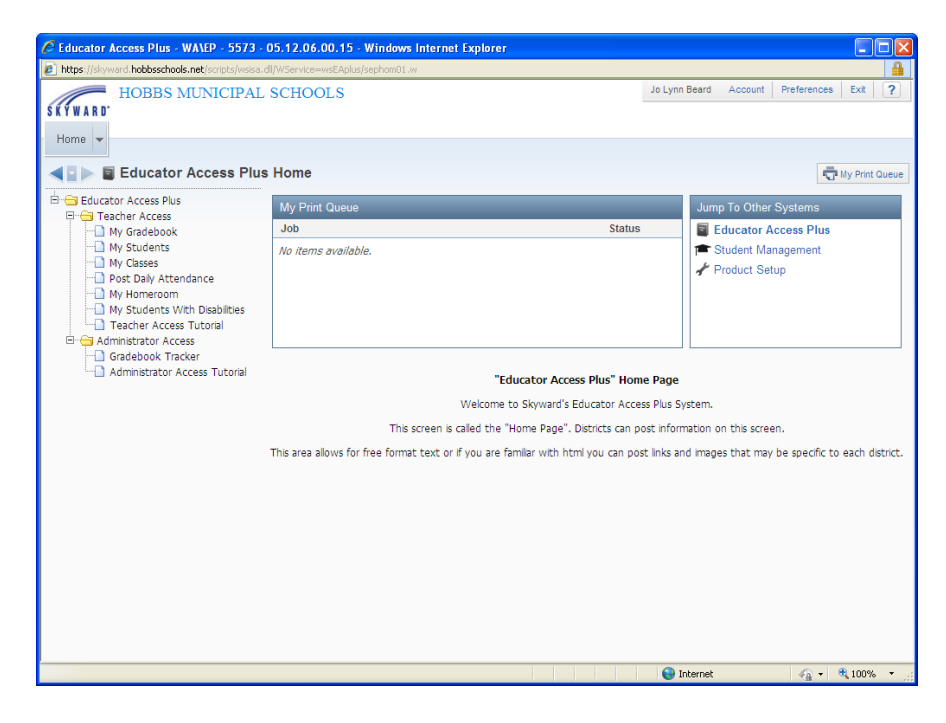

Click on "My Gradebook"

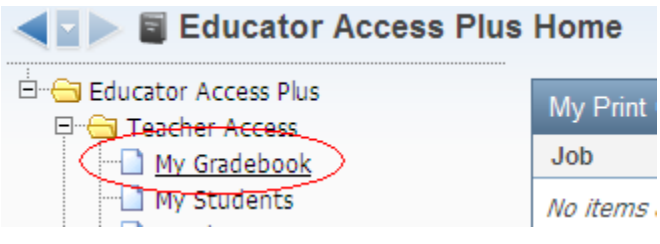

Click "Reports for all Classes" and click "Progress Report" under Gradebook.

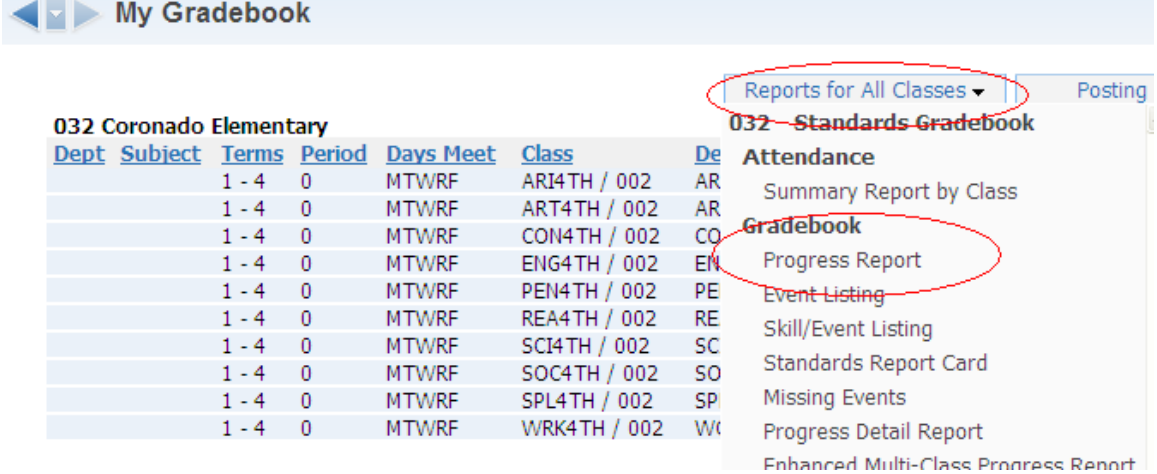

## Select the "800 HMS Elementary Progress Report" Template and click "Print".

Report: Progress Report

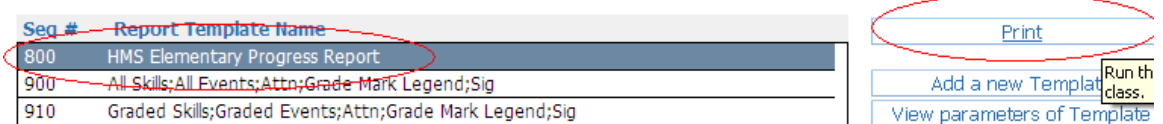

When the report has finished, click "View Report".

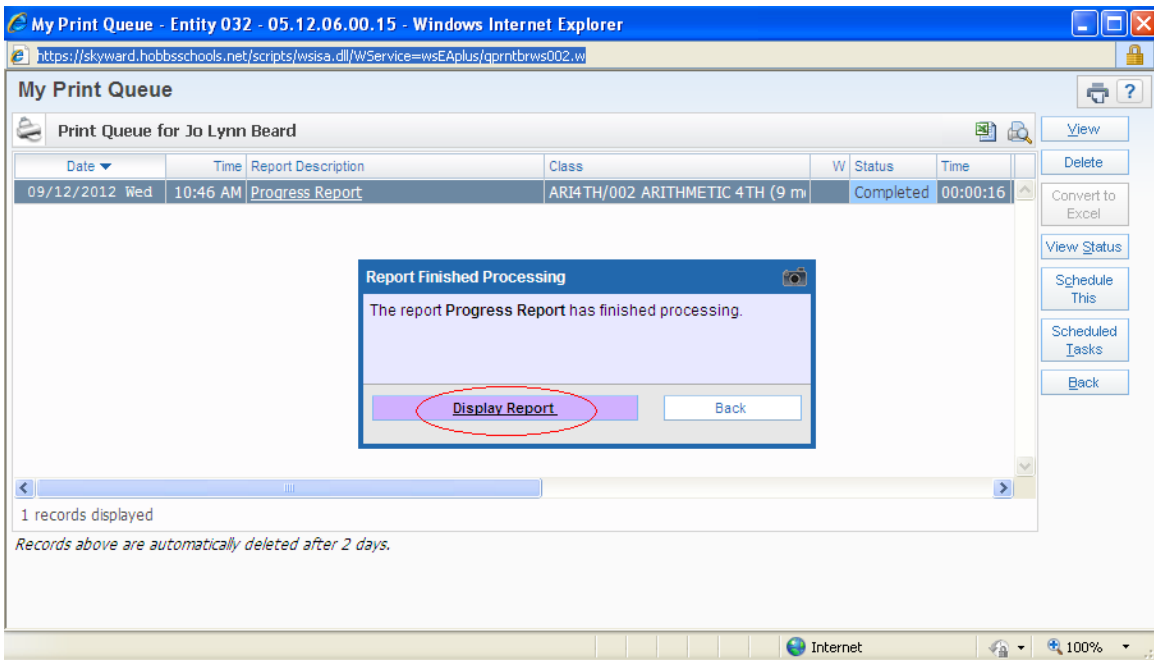

## Click the Print icon to print all the progress reports.

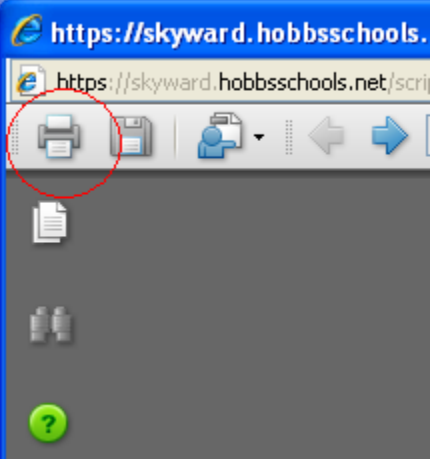